Employee Self-Service Direct Deposit Update:

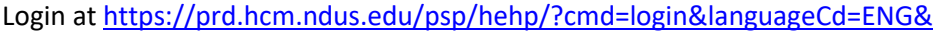

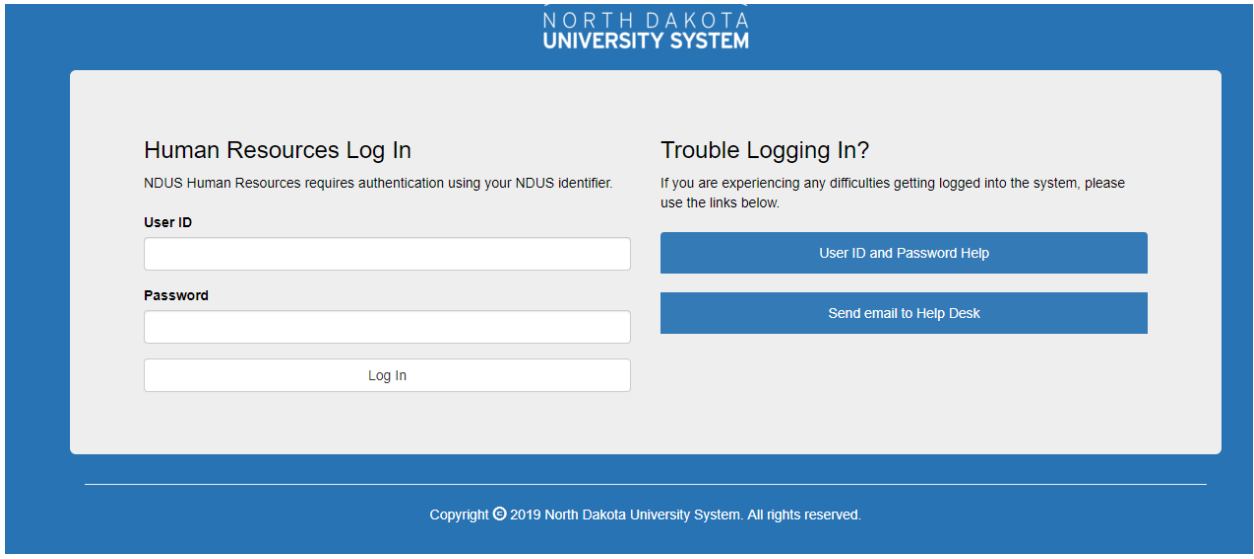

## On Homepage click on Payroll

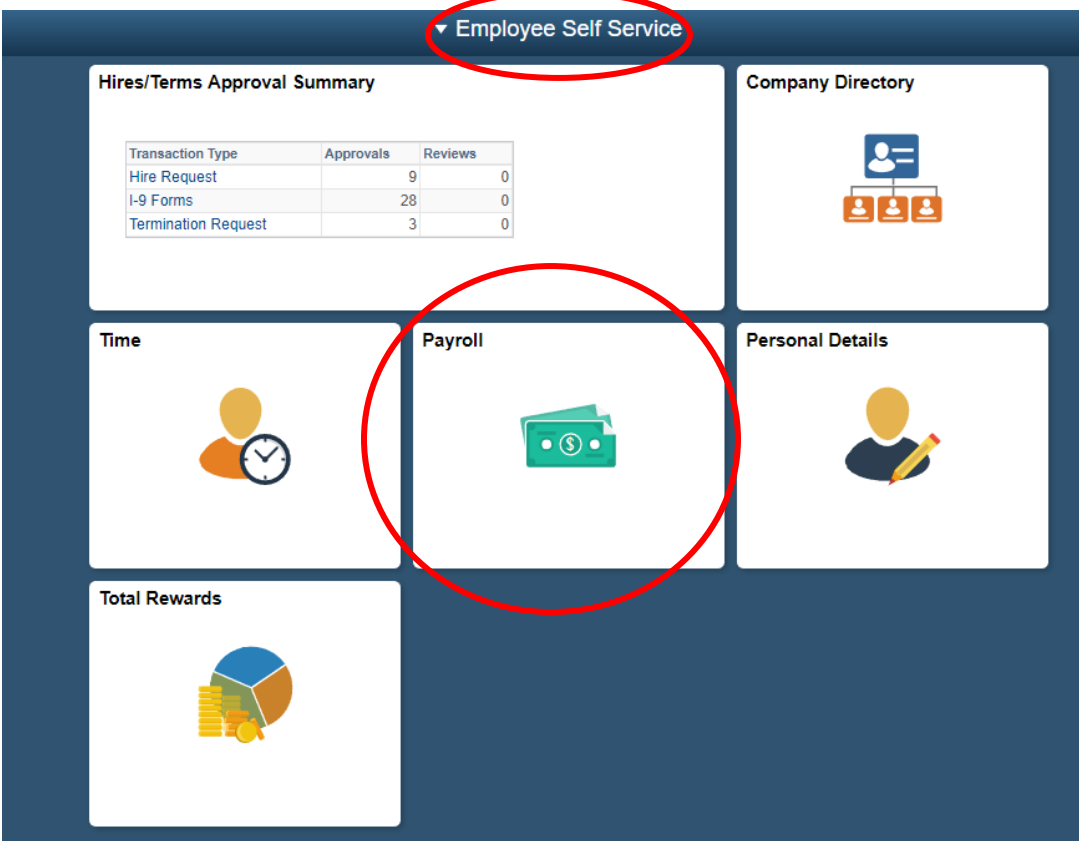

## Click on Direct Deposit

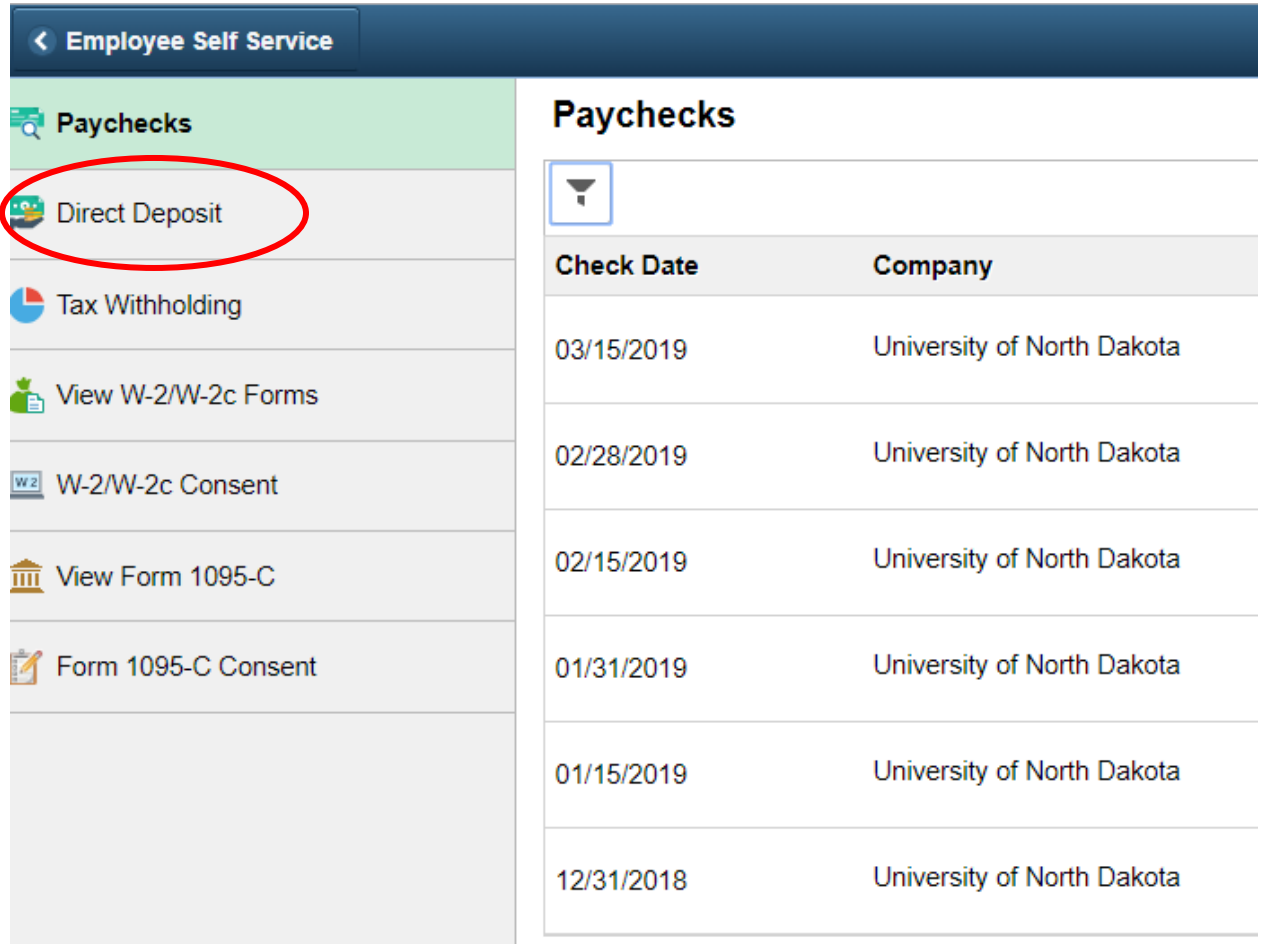

## Click the arrow on the right

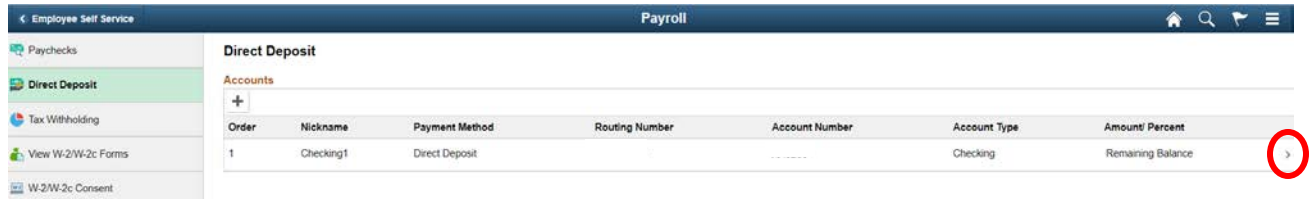

In the routing number box change the current number to the new routing number if it has changed.

Click the pencil next to the account number. Enter the new account number and the retype it again in the box below. When done click Save in the right hand corner. This will change the information for the next payroll.

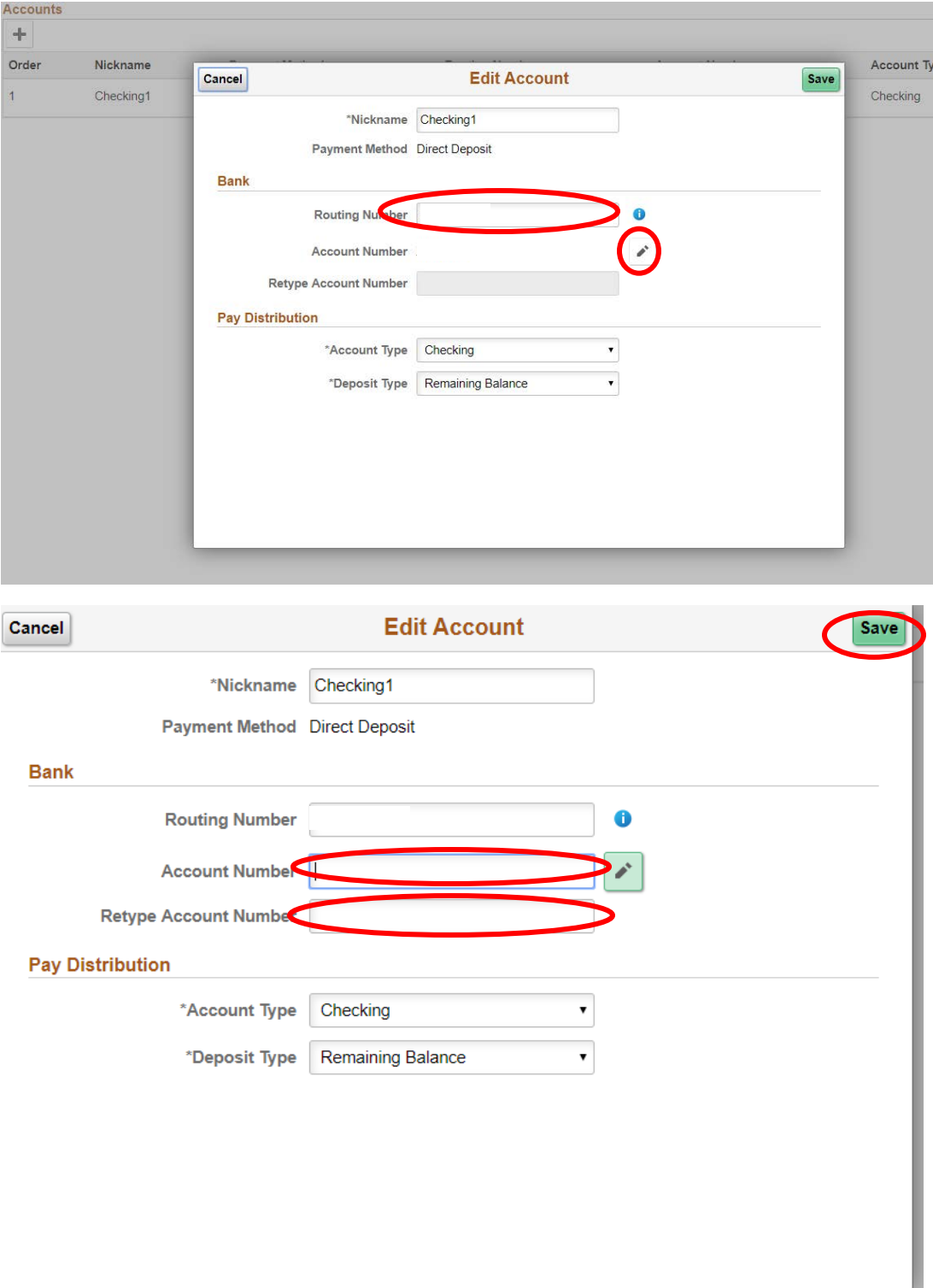